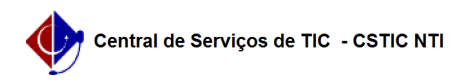

## [como fazer] Como Analisar / Vizualizar Requisição de Projeto / Obra? 12/06/2019 23:42:10

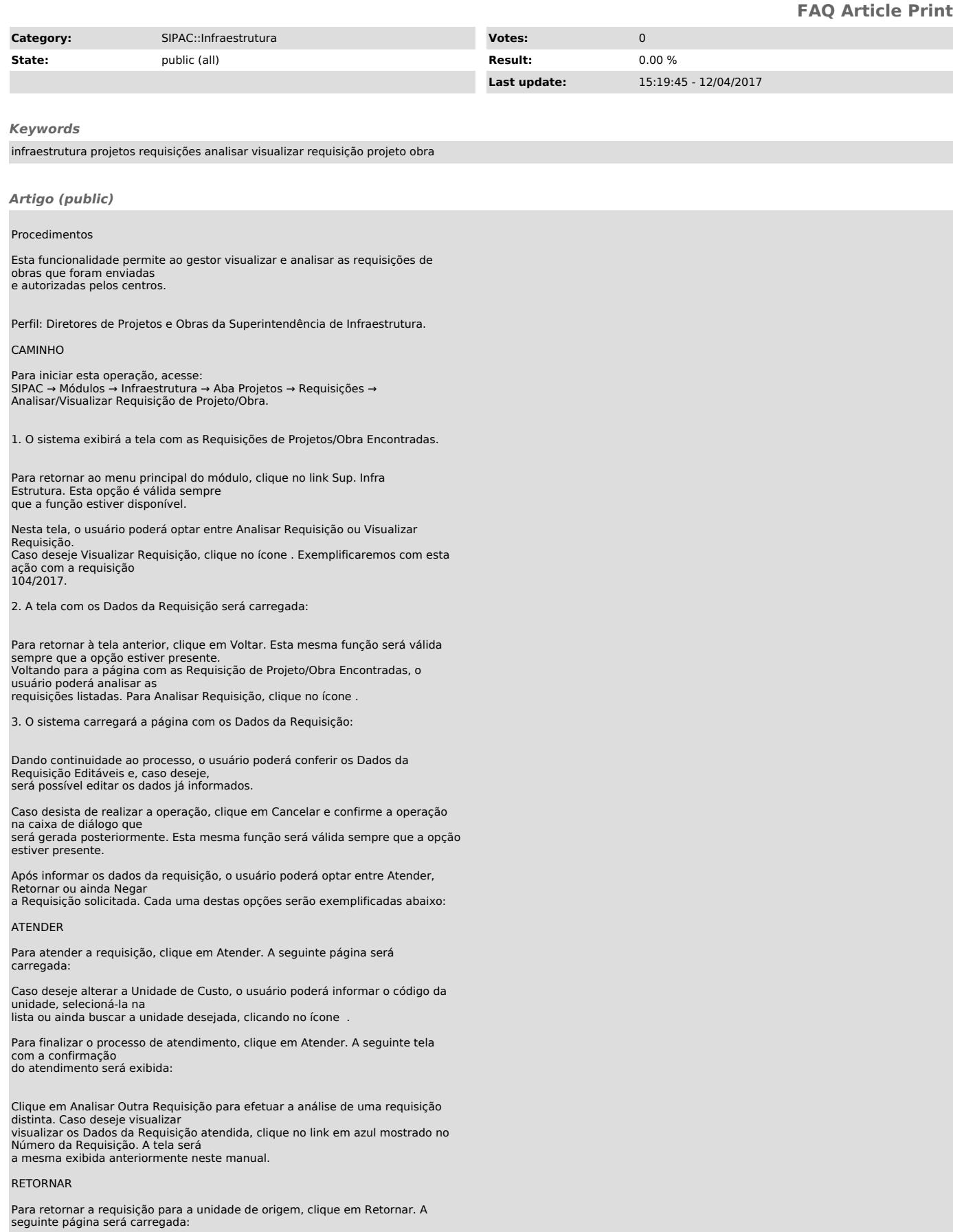

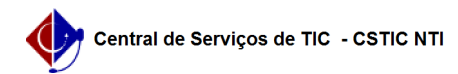

Nesta tela, o usuário deverá inserir sua Justificativa no campo<br>disponibilizado pelo sistema. Para prosseguir,<br>clique em Confirmar. A página com as Informações Gerais da Requisição será<br>carregada, além da<br>mensagem de suces

Clique em Analisar Outra Requisição para repetir esse mesmo processo com outra requisição. Utilize as orientações descritas neste manual. Esta função será válida sempre que a opção estiver presente.

NEGAR

Para negar a requisição, clique em Negar. A seguinte página será carregada:

Descreva a Justificativa da negação da requisição antes de prosseguir com a<br>operação. Feito isso, clique em<br>Confirmar. A página com as Informações Gerais da Requisição será carregada,<br>juntamente com a mensagem<br>de sucesso a